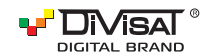

# ПАСПОРТ ОБОРУДОВАНИЯ

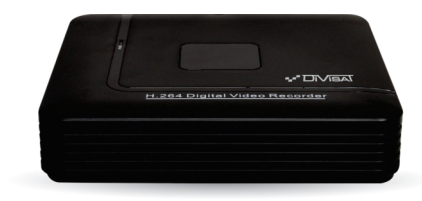

ГИБРИДНЫЙ ВИДЕОРЕГИСТРАТОР **DVR-8512PIV** 

Пожалуйста, внимательно прочитайте краткую инструкцию перед использованием данного оборудования.

Программное обеспечение и полную инструкцию вы можете скачать с нашего официального сайта www.divisat.ru

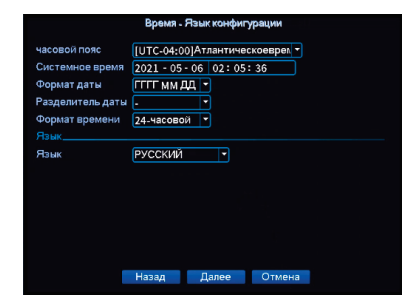

#### 5.2. Настройки сети

В этом пункте настроек вы можете выбрать тип сети: Статический либо DHCP. Также изменить настройки IP-адреса, маски сети, шлюза, DNS сервера, медиа порт, порт HTTP.

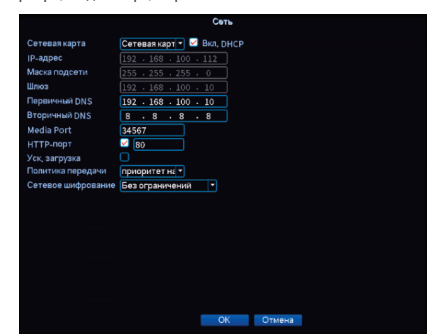

Благодарим вас за приобретение нашего продукта. В случае возникновения каких-либо вопросов, свяжитесь с продавцом оборудования

# 1. Инструкция

Сведения, представленные в данной инструкции, верны на момент публикации инструкции. Производитель оставляет за собой право в одностороннем порядке, без уведомления потребителя, вносить изменения в конструкцию изделия и комплектацию для улучшения их технологических и эксплуатационных параметров. Данная краткая инструкция предназначена для быстрой установки и настройки гибрилного вилеорегистратора (DVR) и солержит только базовую информацию по функциям и различным настройкам.

# 2. Установка HDD

Запрещается устанавливать жесткий диск, когда DVR включен и работает. Отключите питание перед началом установки жесткого диска. Пожалуйста используйте список рекоменлованных жестких лисков (список рекомендованных HDD вы можете посмотреть в карточке товаров на сайте www.divisat.ru).

#### 3. Руководство по установке жесткого диска (HDD) для видеорегистраторов DVR

1. Открутите винты и снимите крышку видеорегистратора.

3. Закрепите HDD ко дну

его к плате видеорегистратора **DOMOUM KARAGE SATA M** кабеля питания

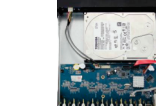

устройства болтами, из вашей комплектации

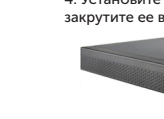

# (!) Внимание!

 $352$ 

Для корректной работы видеорегистратора с другими сетевыми устройствами (к примеру. ПК) в локальной сети вам необходимо правильно указать подсеть.

**Пример** Сетевые настройки регистратора: IP-адрес: 192.168.100.100 Маска: 255.255.255.000 Шлюз сети: 192 168 100 001 Выделенная красным комбинация цифр и есть значение подсети. Сетевые настройки ПК-IP-алрес: 192.168.100.002 Маска: 255.255.255.000 Шлюз сети: 192.168.100.001

# 5.3. Установка мобильного приложения

Необходимо сканировать QR-код для загрузки приложения XMEve, либо же вы можете самостоятельно скачать данное приложение с Play Маркет для android или App Store для iPhone

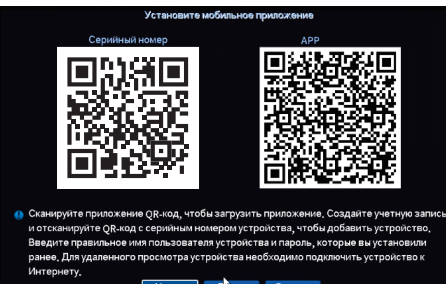

**Назад** Далее Отмена

#### 4. Описание задней панели

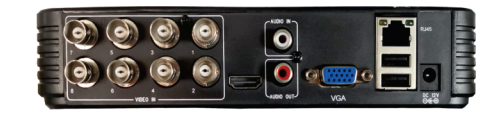

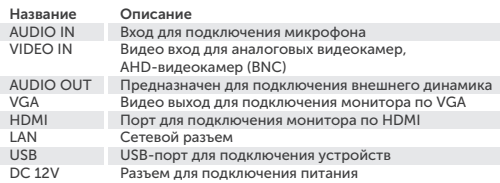

# Начало работы

1. Полключите монитор. 2 Полключите питание

3. На экране монитора появится изображение с логотипом 4. После автоматической проверки видеорегистратором всех функций он загрузится и перейдет к «Мастер устройства».

# 5. Быстрая настройка видеорегистратора

Macten veta Loris Hondual Lucio Alexandria Hactooviku видеорегистратора (DVR). Для того, чтобы при следующем включении мастер не отображался, вам необходимо поставить галочку в строке -«Мастер установки запускается автоматически».

# 5.4. Добавление IP-видеокамер

В данном разделе вы можете добавить IP-видеокамеру. Для этого вам необходимо нажать на кнопку «Добавить».

Далее, в разделе поиска устройств вам надо нажать «Поиск». После того, на видеокамерах, которые вам необходимы и добавить в видеорегистратор.

# (!) Внимание!

FCRIA DOCRE DO SARREHAS RIAREOVAMENTI HE DORRADOCH MOO DANGHAE HA канале, то необходимо произвести настройку видеокамеры (указать логин, пароль, порт и протокол подключения).

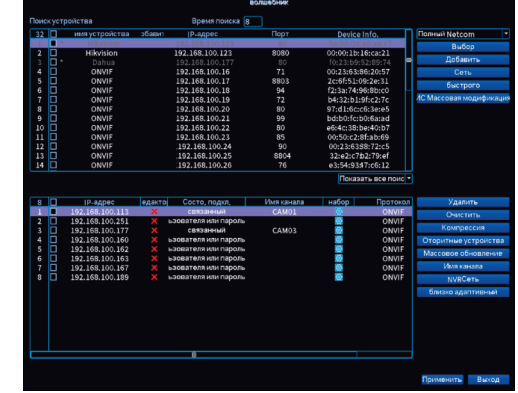

Для автоматического добавления видеокамер вам необходимо нажать на «Быстрое добавление», после чего будут добавлены все видеокамеры.

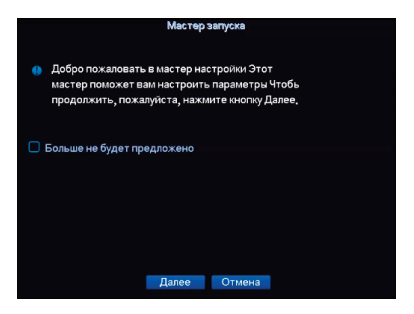

После загрузки видеорегистратора вам необходимо ввести логин и пароль. По умолчанию логин - «admin», пароль - «вам необходимо его создать самостоятельно используя цифры и буквы». Для обеспечения безопасности устройства пароль необходимо менять регулярно.

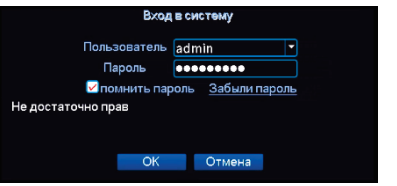

### 5.1. Лата и время

В данном пункте вам необходимо установить корректное время и дату вручную. Также вы можете синхронизировать ваше устройство с NTP сервером. Для этого вам необходимо, чтобы устройство было вывелено в интернет

 $\gg 4$  $\langle 3 \rangle$ 

#### 5.5. Расписание записи

В данном разделе вы можете выставить расписание записи. Установив галочку на «Постоянная, обнаружение, тревоге», вы включите запись (Необходимо установить временной период записи). При необходимости, график можно отрелактировать. Выставить разные временные периоды записи как постоянная запись так и движению и тревоге.

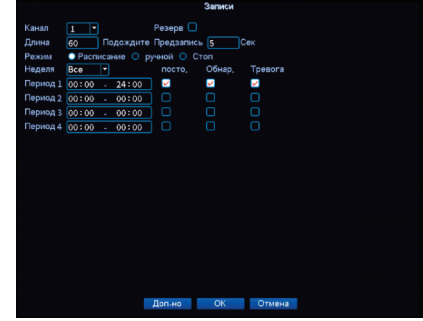

# (!) Внимание!

График настраивается на один канал (по умолчанию на 1-ый канал). Для установки настройки на другие каналы необходимо скопировать расписание. Для этого необходимо выделить галочкой все дни недели и нажать «Копировать»

2. Установите HDD и подключите

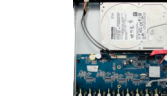

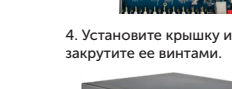

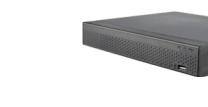

#### 5.6. Воспроизведение

Для просмотра архива вам необходимо зайти в главное меню видеорегистратора и выбрать пункт «Воспроизведение». У вас откроется меню воспроизведения:

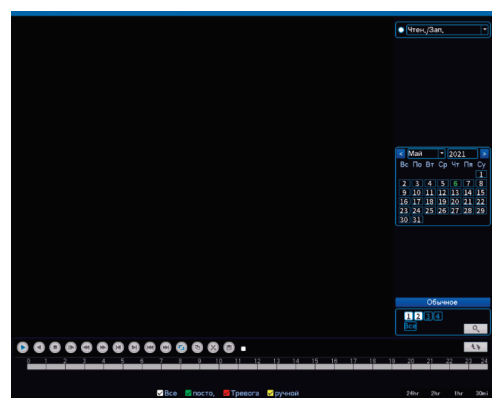

Справа находится календарь и видеокамеры. Вы можете выбрать определенную видеокамеру и дату просмотра архива. Внизу экрана видеорегистратора находится шкала записи (зеленая и желтая). Присутствует стандартная панель управления видеофайлами.

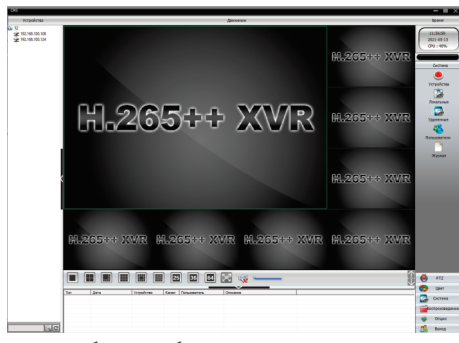

Далее вам необходимо выбрать ваш видеорегистратор в дереве устройств, как показано на рисунке ниже. Зажмите и перетащите ее в окно просмотра, после чего видеопоток с видеокамер, подключенных к видеорегистратору, запустится.

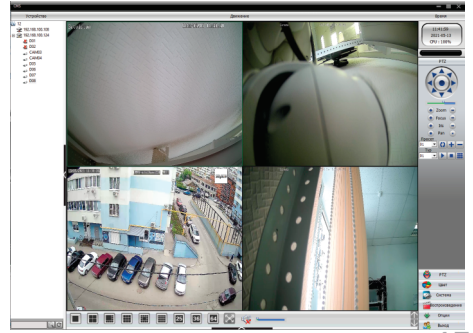

# 5.7. Выключение

можете выключить,

из учетной записи видеорегистратора

Необходимо зайти в главное меню и выбрать вкладку «Выключить» откроется вкладка:

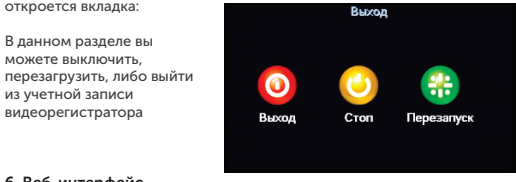

#### 6. Веб-интерфейс 1. Настройки браузера.

Откройте браузер IE, кликните на значок шестеренки в правом верхнем углу > Свойства браузера > Безопасность > другой > элементы ActiveX и модули управления > и выберите везде «Разрешить».

#### 2. Введите в адресную строку браузера IE (версия IE 11 и выше) IP-адрес вашего видеорегистратора.

Пример ссылки: http://192.168.1.100 (необходимо указывать IP-адрес своего видеорегистратора!)

#### 3. Установка плагинов:

рисунке:

После подключения IP-видеорегистратора и ввода его IP-адреса в IE, вам необходимо установить плагины на компьютер. Кликните на всплывающее окно «ОК» и установите, как показано на

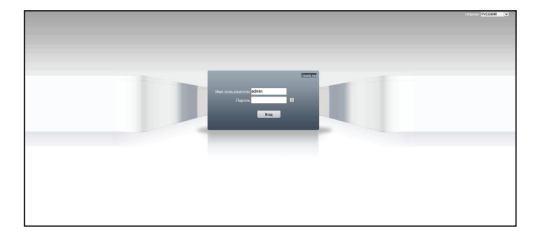

#### 8. Мобильный доступ

1. Для удаленного просмотра вашего видеорегистратора с мобильного устройства, вам необходимо скачать и установить приложение XMEye, которое вы можете найти в Play Market или App Store (данное приложение подходит для Android и iOS). После установки запустите приложение:

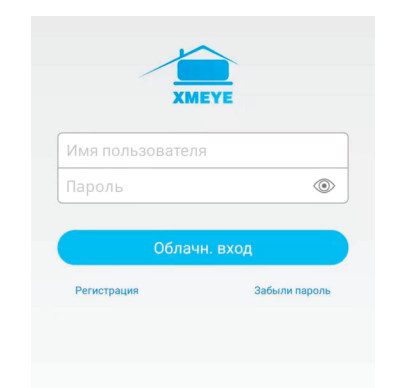

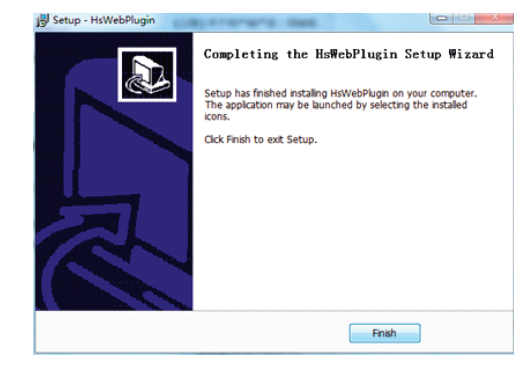

## 4. Вход в видеорегистратор:

Откройте веб-браузер и введите имя пользователя и пароль от видеорегистратора. Имя пользователя по умолчанию: admin Пароль по умолчанию: необходимо создать его самостоятельно используя цифровые и буквенные значения.

#### 7. Подключение видеорегистратора через CMS (ПК)

1. Установите на компьютер программное обеспечение СMS клиент. Для установки запустите «CMS Setup». После успешной установки дважды кликните на ярлык «CMS» для запуска.

# 2. Добавление видеорегистатора:

Запустите «CMS». Придумайте свой логин и пароль для входа в учетную запись пользователя (в дальнейшем этот логин и пароль будут всегда использоваться при запуске программы).

Главное меню. Выберете пункт «Система» > «Устройства» или «Добавить устройство».

 $9 \gg 10$  10 12 Далее вам необходимо выбрать нужный видеорегистратор, указать логин и пароль от видеорегистратора (по умолчанию логин: admin, пароль: установленный вами).

#### 2. Добавление устройства.

Для добавления устройства вам необходимо зарегистрироваться. После регистрации перезапустите приложение и добавьте устройство. Нажмите кнопку «Устройства», затем на «+» - отсканируйте QR код, чтобы получить серийный номер или выберите ручной ввод серийного номера для добавления устройства.

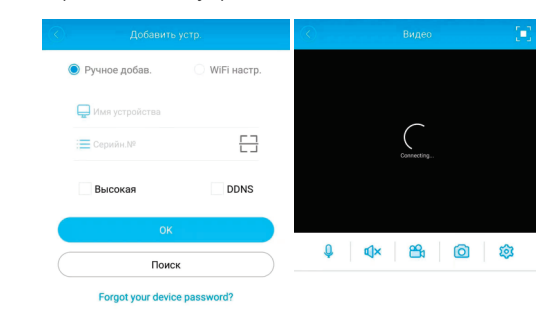

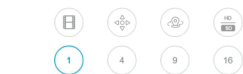

Далее нажмите кнопку «Ок», ваш видеорегистратор будет добавлен.

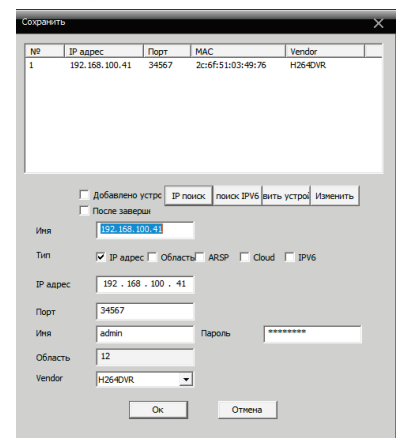

#### 3. Просмотр видео:

Перейдите во вкладку «Главный экран», откройте раздел Live.

# DVR-8512P LV 9. Спецификация модели

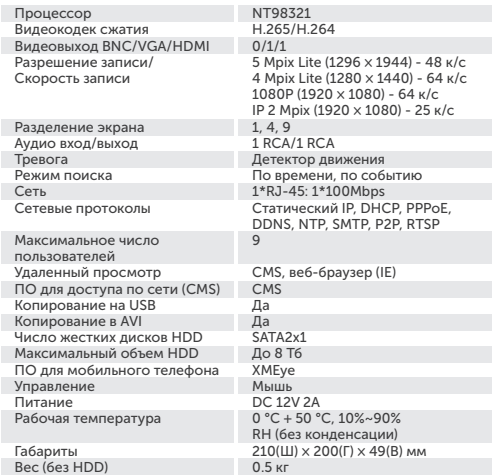